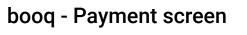

boog

• The first step is to open the app menu by tapping on the menu icon.

| ≡ bood                | HD Video Demo | English            | FACILITIES | OPEN ORDERS |  | ¢ |
|-----------------------|---------------|--------------------|------------|-------------|--|---|
| Restaurant<br>2 seats |               | Terrace            |            |             |  |   |
|                       | ©∞ <b>₽</b> 7 |                    |            |             |  |   |
|                       |               |                    |            |             |  |   |
|                       |               |                    |            |             |  |   |
|                       |               |                    |            |             |  |   |
|                       |               |                    |            |             |  |   |
|                       |               |                    |            |             |  |   |
|                       |               |                    |            |             |  |   |
|                       |               |                    |            |             |  |   |
|                       |               |                    |            |             |  |   |
|                       |               |                    |            |             |  |   |
|                       |               | $\bigtriangledown$ |            | 0           |  |   |

## Select Settings.

boog

|          |                         | nglish FAC         | LITIES | OPEN ORDERS |  | ¢ |
|----------|-------------------------|--------------------|--------|-------------|--|---|
| <b>!</b> | EIJSINK                 | Terrace            |        |             |  |   |
| Mana     | ager Manager            |                    |        |             |  |   |
| ¢        | Print report            |                    |        |             |  |   |
| ω.       | EFT devices             |                    |        |             |  |   |
| Ŷ        | booq Tutorials          |                    |        |             |  |   |
|          |                         |                    |        |             |  |   |
| đ        | Disable ticket printing |                    |        |             |  |   |
| ð        | Reprint/Reopen order    |                    |        |             |  |   |
| Ø        | Settings                |                    |        |             |  |   |
| Ð        | Logout                  |                    |        |             |  |   |
|          |                         |                    |        |             |  |   |
|          |                         | $\bigtriangledown$ | (      | 0           |  |   |

### • Now tap on Payment screen.

boog

| ← ⊚ Settings                                     |  |  | Ē <u>↑</u> |
|--------------------------------------------------|--|--|------------|
| Login Settings                                   |  |  |            |
| Facilities screen                                |  |  |            |
| Menu and Order Screen                            |  |  |            |
| Stock screen                                     |  |  |            |
| Payment screen                                   |  |  |            |
| Miscellaneous                                    |  |  |            |
| Input settings                                   |  |  |            |
|                                                  |  |  |            |
| Hardware settings                                |  |  |            |
| Hardware settings<br>Debug mode, more error info |  |  |            |
|                                                  |  |  |            |

6000

0

At Columns for payment methods you can set the number of columns for the payment methods that will be shown in the payment screen.

| ←                                                      |                    |   |  |    |
|--------------------------------------------------------|--------------------|---|--|----|
| Columns for payment methods                            |                    |   |  | 2  |
| Payment list font size                                 |                    |   |  | 16 |
| After splitted order payment go to<br><sup>Order</sup> |                    |   |  |    |
| Go back to facilities screen                           |                    |   |  |    |
|                                                        | $\bigtriangledown$ | 0 |  |    |

boog

### • At Payment list font size you can set the font size of the payment methods.

| ÷                | Ø Payment screen             |                    |   |  |      |
|------------------|------------------------------|--------------------|---|--|------|
| Colun            | nns for payment methods      |                    |   |  |      |
|                  |                              |                    |   |  | _ 2  |
| Paym             | ent list font size           |                    |   |  |      |
|                  |                              |                    |   |  | - 16 |
| After :<br>Order | splitted order payment go to |                    |   |  |      |
| Go ba            | ck to facilities screen      |                    |   |  |      |
|                  |                              |                    |   |  |      |
|                  |                              |                    |   |  |      |
|                  |                              |                    |   |  |      |
|                  |                              |                    |   |  |      |
|                  |                              |                    |   |  |      |
|                  |                              |                    |   |  |      |
|                  |                              | $\bigtriangledown$ | 0 |  |      |

boog

#### • At After splitted order payment to go you choose what should happen after an order is split.

| ←        ⊚ Payment screen                   |                 |   |   |    |
|---------------------------------------------|-----------------|---|---|----|
| Columns for payment methods                 |                 |   |   |    |
|                                             |                 |   |   | 2  |
| Payment list font size                      |                 |   |   |    |
|                                             |                 |   |   | 16 |
| After splitted order payment go to<br>Order |                 |   |   |    |
| Go back to facilities screen                |                 |   | • |    |
|                                             |                 |   |   |    |
|                                             |                 |   |   |    |
|                                             |                 |   |   |    |
|                                             |                 |   |   |    |
|                                             |                 |   |   |    |
|                                             |                 |   |   |    |
|                                             | $\triangleleft$ | 0 |   |    |

6000

 With Order the app returns to the order so you can checkout the rest of the order or split it. With Facilities list the app returns to the facilities screen. Note: Default is that you go back to the order

| ← ۞ Payment screen                                     |                                   |   |      |        |      |
|--------------------------------------------------------|-----------------------------------|---|------|--------|------|
| Columns for payment methods                            |                                   |   |      |        | 2    |
| Payment list font size                                 | •                                 |   |      |        | - 16 |
| After splitted order payment go to<br><sup>Order</sup> | After splitted order paym O Order |   |      |        |      |
| Go back to facilities screen                           | O Facility list                   |   |      |        | ••   |
|                                                        |                                   |   | CANC | CEL OK |      |
|                                                        |                                   |   |      |        |      |
|                                                        |                                   |   |      |        |      |
|                                                        |                                   |   |      |        |      |
|                                                        | $\triangleleft$                   | 0 |      |        |      |

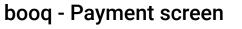

boog

• At Go back to facilities screen it is possible to give the option that after direct sales you can return to the facilities screen instead of staying in direct sales.

| ÷              | Payment screen               |                 |   |  |    |
|----------------|------------------------------|-----------------|---|--|----|
| Colur          | nns for payment methods      |                 |   |  |    |
|                |                              |                 |   |  | 2  |
| Paym           | ent list font size           |                 |   |  | 16 |
|                |                              |                 |   |  | 10 |
| After<br>Order | splitted order payment go to |                 |   |  |    |
| Go ba          | ock to facilities screen     |                 |   |  | •• |
|                |                              |                 |   |  |    |
|                |                              |                 |   |  |    |
|                |                              |                 |   |  |    |
|                |                              |                 |   |  |    |
|                |                              |                 |   |  |    |
|                |                              | $\triangleleft$ | 0 |  |    |

boog

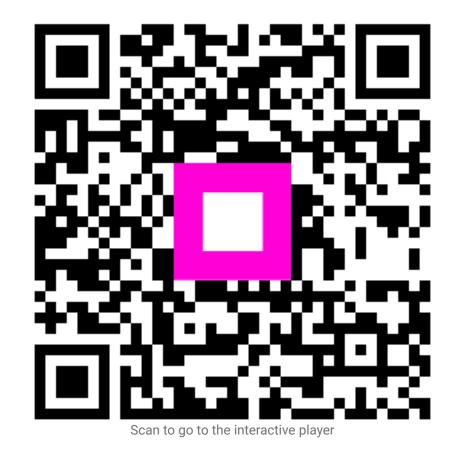